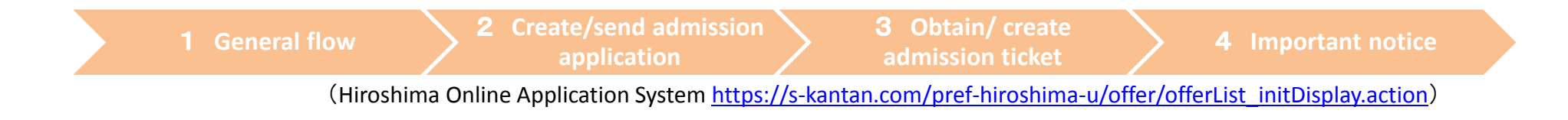

## AY 2018 Teacher Applicant Screening Examinationfor Hiroshima Global Academy (HiGA)

# Online Application (Overview)

Hiroshima Prefectural Board of Education

#### 1General flow

(1)After registering user info., please apply by entering application details using the Hiroshima Online Application System.

(2)Regarding application details, you may be questioned by the BOE as required.

(3)You will upload the admission ticket to the Hiroshima Online Application System on the appointed day. Please note that you will receive a confirmation email to your registered email address.

(4)Please download an admission ticket from the Hiroshima Online Application System

(5)Print out the downloaded admission ticket, affix a photo, and finish the admission ticket.

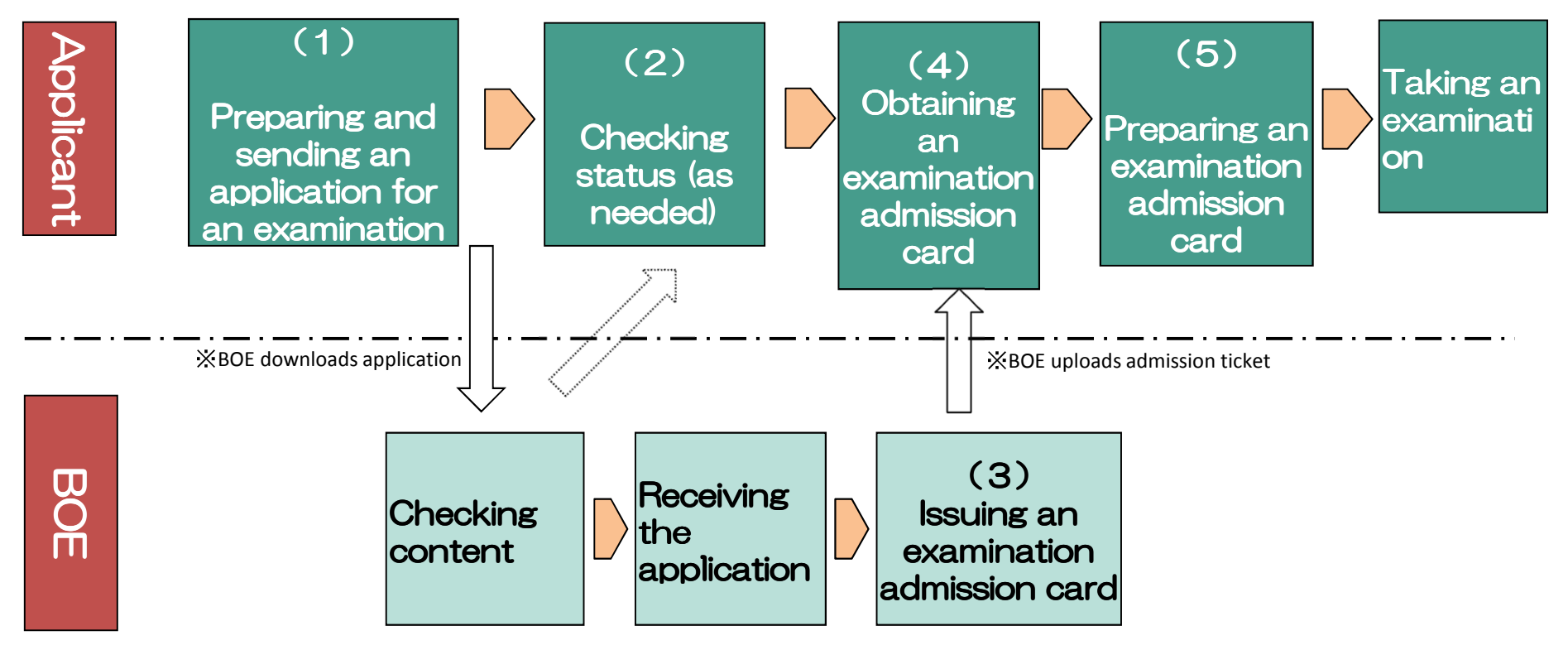

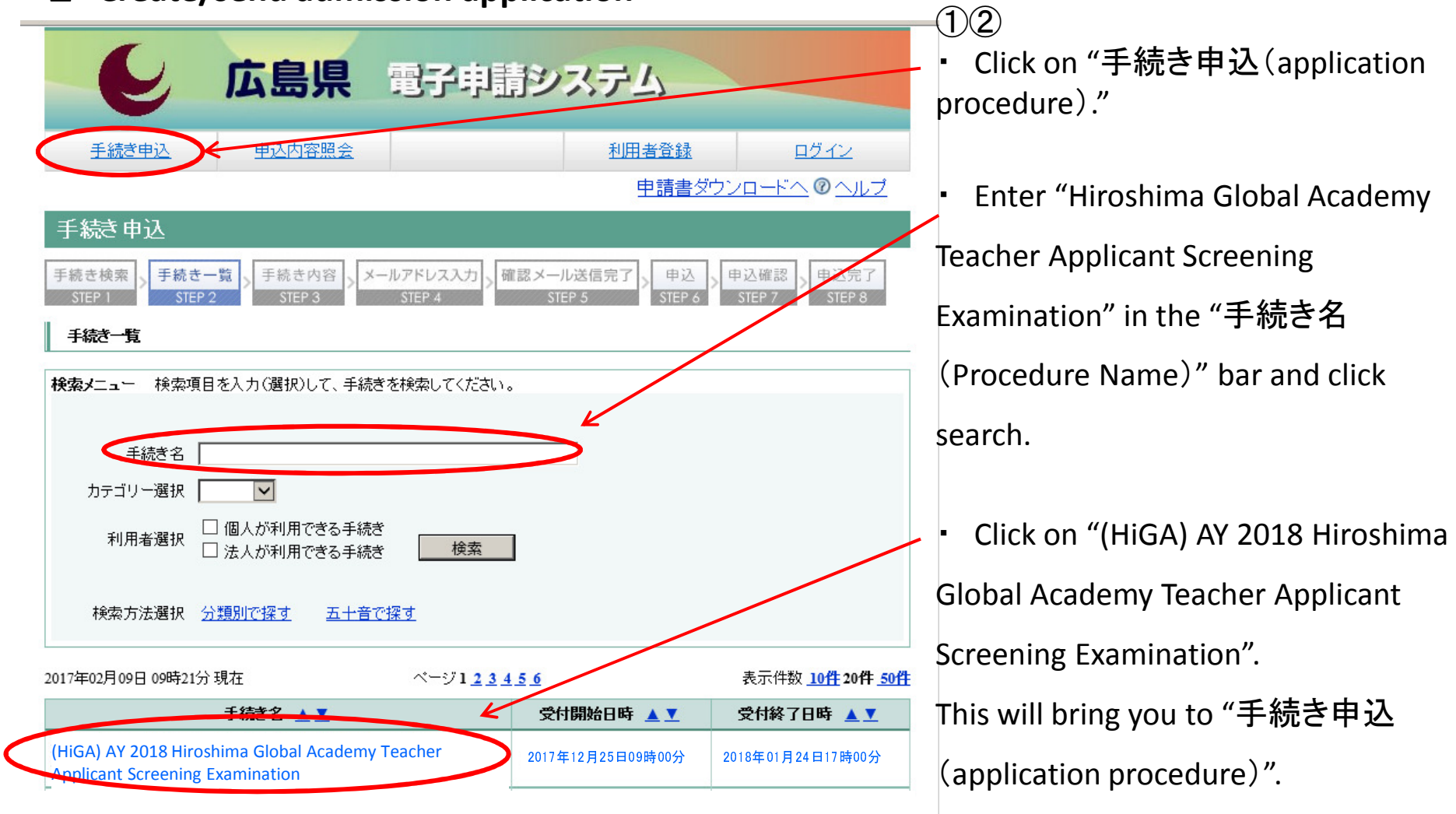

1 General flow

<sup>2</sup> Create/send admission application

 $\left(3 \text{ Obtain/create admission} \right)$  4 Important notice

(Hiroshima Online Application System https://s-kantan.com/pref-hiroshima-u/offer/offerList\_initDisplay.action)

### 2 Create/send admission application

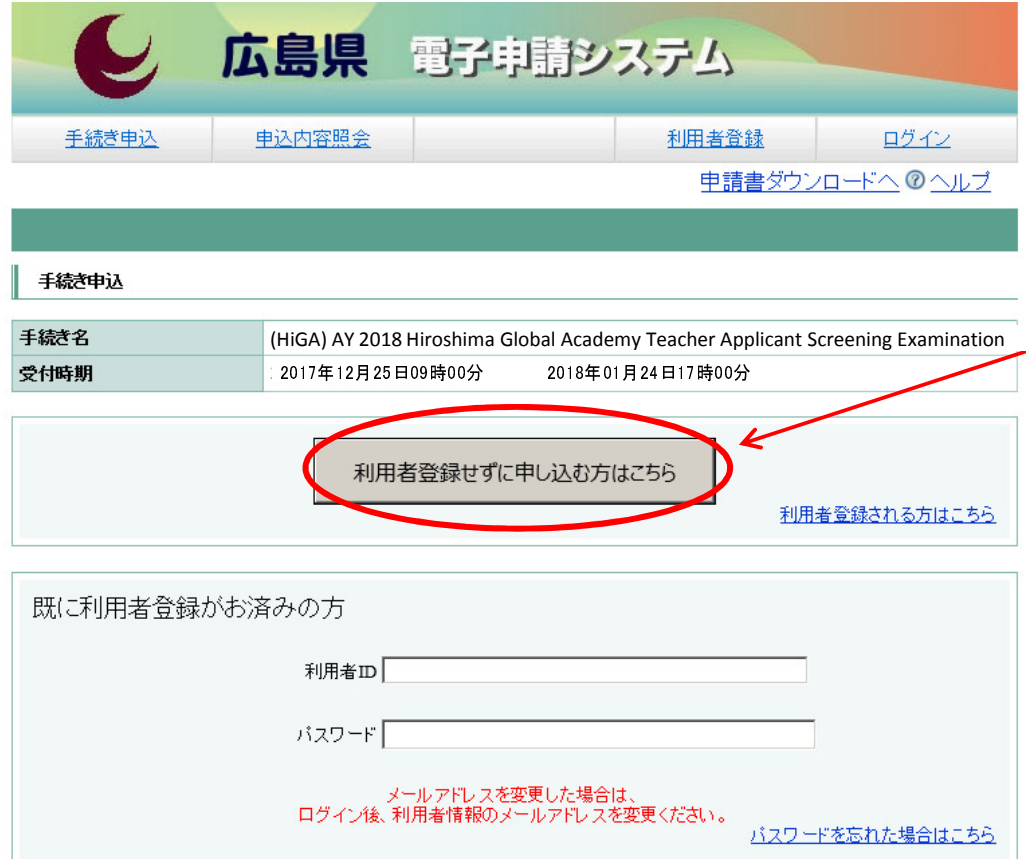

### ③

 ・ Click on "利用者登録せずに申し 込む方はこちら(Apply without user registration)"

・ This will bring you to the screen "手続き説明(Procedure Overview)".

【システム操作に関する】お問合せコールセンター

ログイン

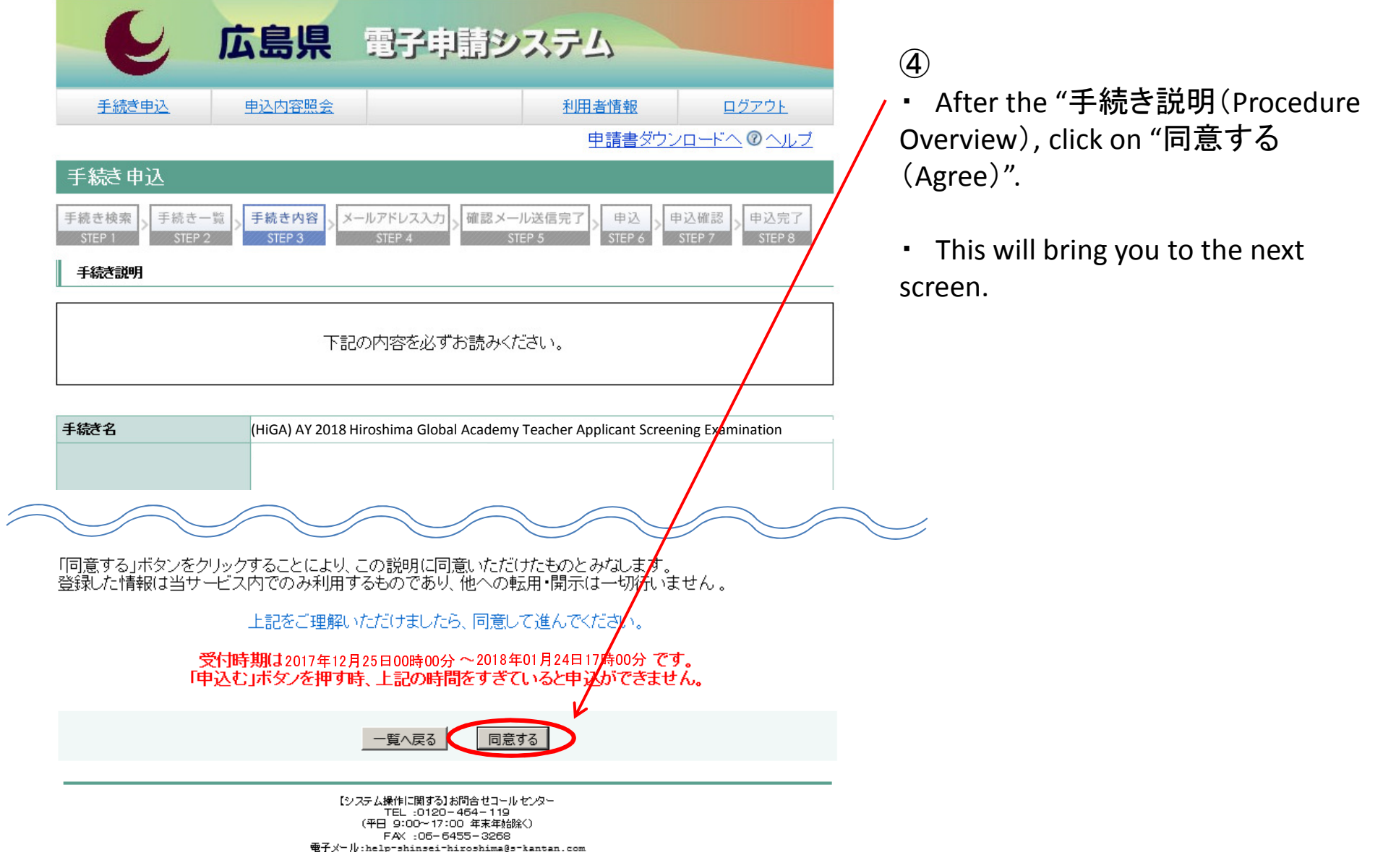

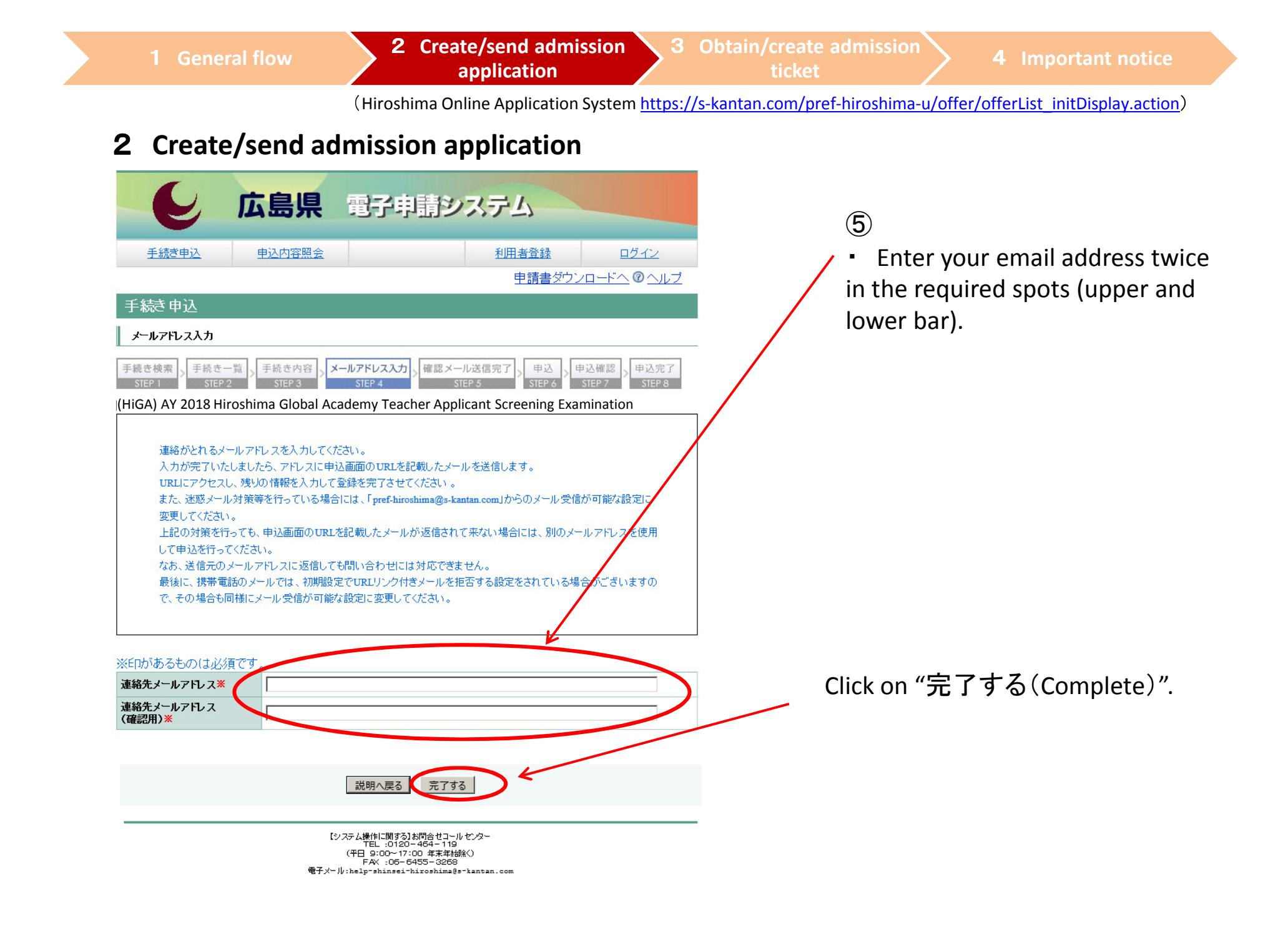

2 Create/send admission 3 Obtain/create admission application application  $\left\{\n \begin{array}{ccc}\n 3 & \text{Obtain/create admission} \\
& \text{ticket}\n \end{array}\n \right\}$  4 Important notice

be sent to

(Hiroshima Online Application System https://s-kantan.com/pref-hiroshima-u/offer/offerList\_initDisplay.action)

Procedures)" screen.

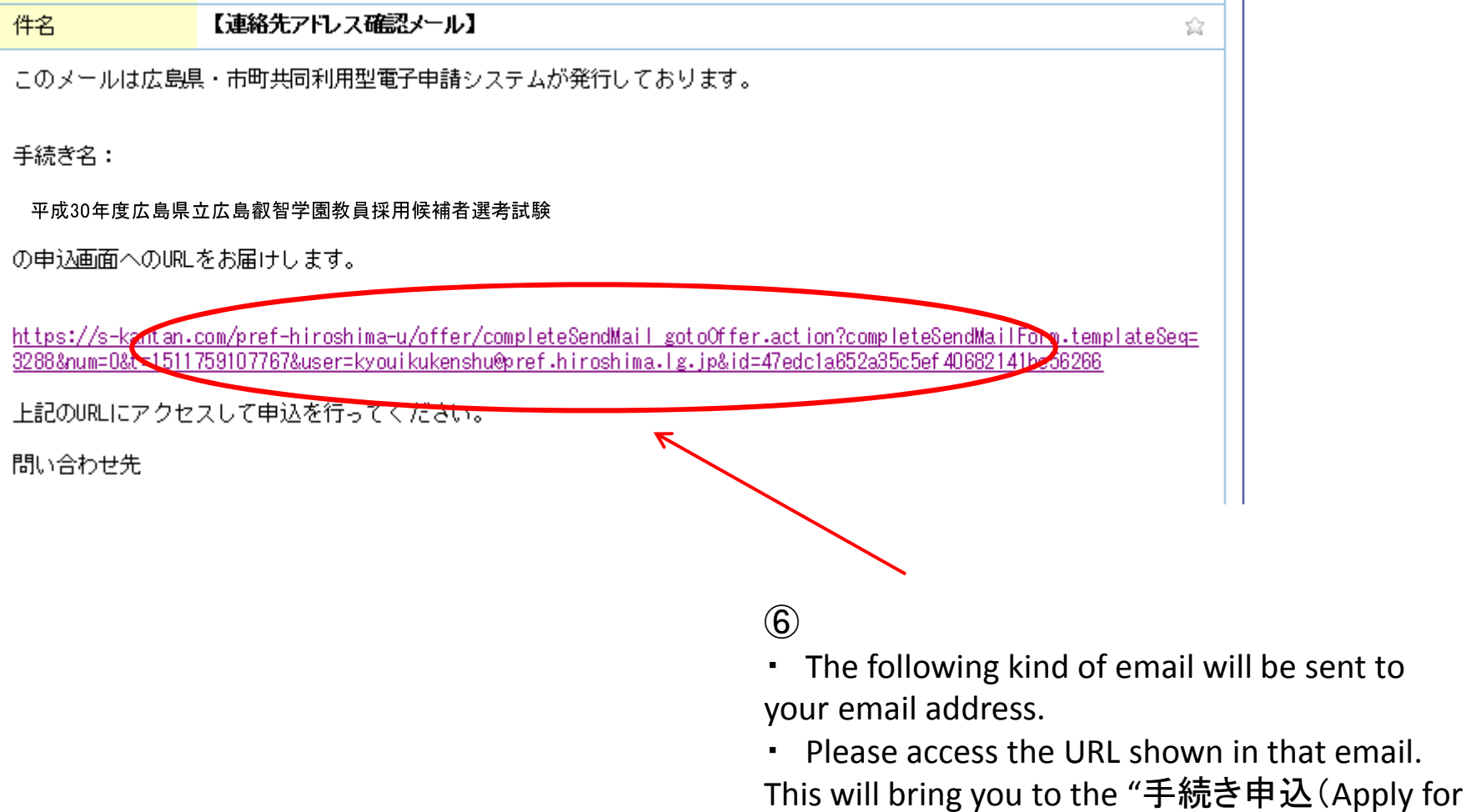

### 2 Create/send admission application

| 広島県 電子申請システム                                                                                                    |                                                                                                    |                                                                                                    |       |                       |  |
|----------------------------------------------------------------------------------------------------|----------------------------------------------------------------------------------------------------|----------------------------------------------------------------------------------------------------|-------|-----------------------|--|
| 手続き申込                                                                                                    | 申込内容照会                                                                                                    |                                                                                                    | 利用者登録 | ログイン                  |  |
|                                                                                                    |                                                                                                    |                                                                                                    |       | <u>申請書ダウンロードへのヘルプ</u> |  |
| 手続き 申込                                                                                                    |                                                                                                    |                                                                                                    |       |                       |  |
| メールアドレス入力<br>確認メール送信完了<br>手続き検索<br>手続き一覧<br>手続き内容<br>申込<br>申込確認<br>STEP <sub>2</sub><br><b>STEP</b><br>STEP<br>STEP 7<br>申认 |                                                                                                    |                                                                                                    |       |                       |  |
| (HiGA) AY 2018 Hiroshima Global Academy Teacher Applicant Screening Examination                                             |                                                                                                    |                                                                                                    |       |                       |  |
| 問い合わせ先                                                                                                    | 広島県教育委員会管理部教職員課                                                                                                    |                                                                                                    |       |                       |  |
| 電話番号                                                                                                    | 082-513-4927                                                                                                    |                                                                                                    |       |                       |  |
| FAX番号                                                                                                    |                                                                                                    |                                                                                                    |       |                       |  |
| メールアドレス                                                                                                    |                                                                                                    |                                                                                                    |       |                       |  |
| ※印があるものは必須です。<br>▲印は選択肢の結果によって入力条件が変わります。                                                                                   |                                                                                                    |                                                                                                    |       |                       |  |
| Content of application                                                                                                    |                                                                                                    |                                                                                                    |       |                       |  |
| (1)School and job categories<br>⋇                                                                                           | Select from the list the school and job categories you wish to apply for.<br>Select from the list<br>$\checkmark$                                                                                                    |                                                                                                    |       |                       |  |
| (2) Course in which you wish<br>to take an examination $\mathbb X$                                                          | Select from the list the course (subject) in which you wish to take an examination. (For the Nursing tea<br>cher, select "Nursing teacher," and for the Diet and nutrition teacher, select "Diet and nutrition teache<br>r.")<br>Select from the list<br>$\checkmark$ |                                                                                                    |       |                       |  |
| (3) Desired examination date<br>⋇                                                                                           | Mark the date on which you wish to take an examination.<br>$\bigcirc$ February 3, 2018 (Sat)<br>$\bigcirc$ February 10, 2018 (Sat)                                                                                                    |                                                                                                    |       |                       |  |
|                                                                                                    |                                                                                                    | When taking examinations, if you need such considerations as braille, enlarged characters, and sign lan<br>guage interpreters, mark "Yes." If such considerations are not necessary, mark "No." If you mark "Ye<br>e " antar tha enacific considerations you wish to have |       |                       |  |

 $\left( \widehat{\mathcal{J}}\right)$ 

 ・ At the "application" screen, fill in all required fields.

 $\frac{1}{2}$  For details, see paragraph 2 of<br>annlication handhook (n. 2 - 6) application handbook (p. 2 - 6)

※ You have 60 mins. to input information.

Thoroughly read paragraph 2 of the application handbook beforehand and confirm the input fields in advance.

It is recommended that you create <sup>a</sup>"HiGA input details advance confirmation sheet" at this time.

**2 Create/send admission** 3 Obtain/create admission **4** Important notice application

(Hiroshima Online Application System https://s-kantan.com/pref-hiroshima-u/offer/offerList\_initDisplay.action)

### 2 Create/send admission application

( Application Guide p. 2)

### 2 Broad input fields

The input fields generally consist of the following fields from  $A - E$ .

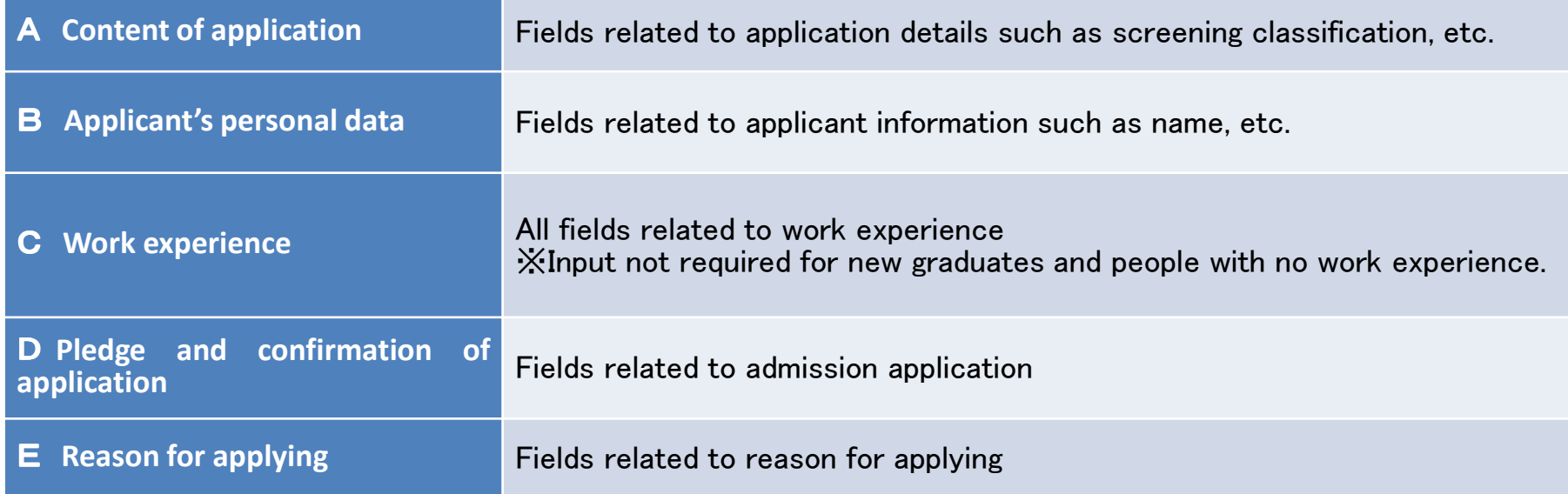

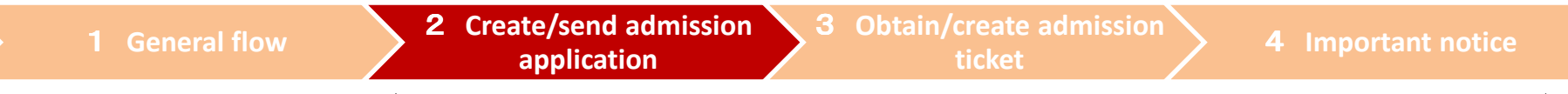

### 2 Create/send admission application

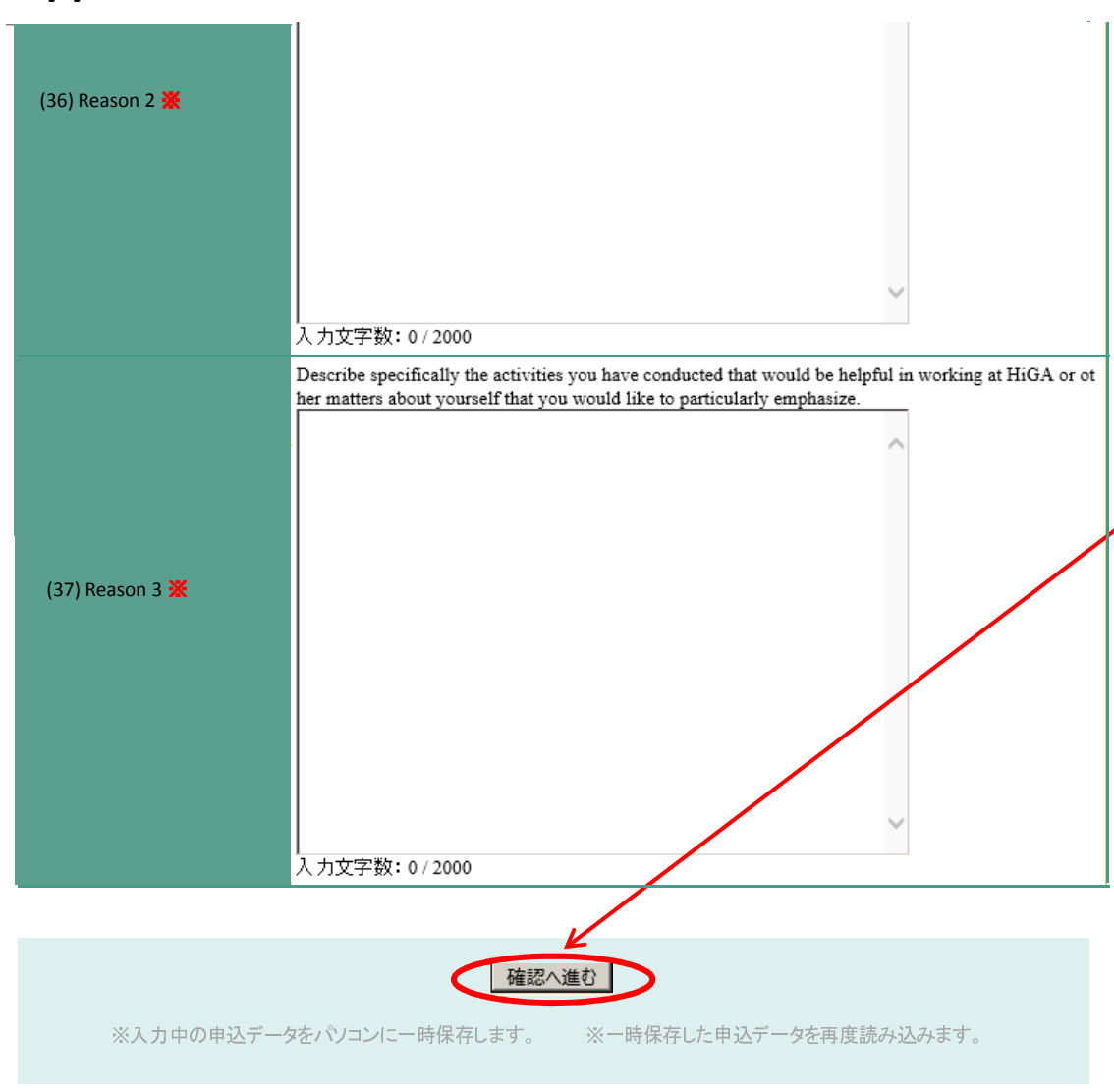

### $\left( \widehat{\mathcal{L}}\right)$

 ・ After filling in all required fields, click on "確認へ進む(Proceed to Confirm)" at the bottom of the screen.

※Loading a new screen can occasionally take up to 30 seconds. Please do not repeatedly click "確認へ進む(Proceed to Confirm)".

• This will bring you to the " $\underline{\mathsf{P}}\underline{\mathsf{X}}$ <u>確認(Application Confirmation)</u>" screen.

### 2 Create/send admission application

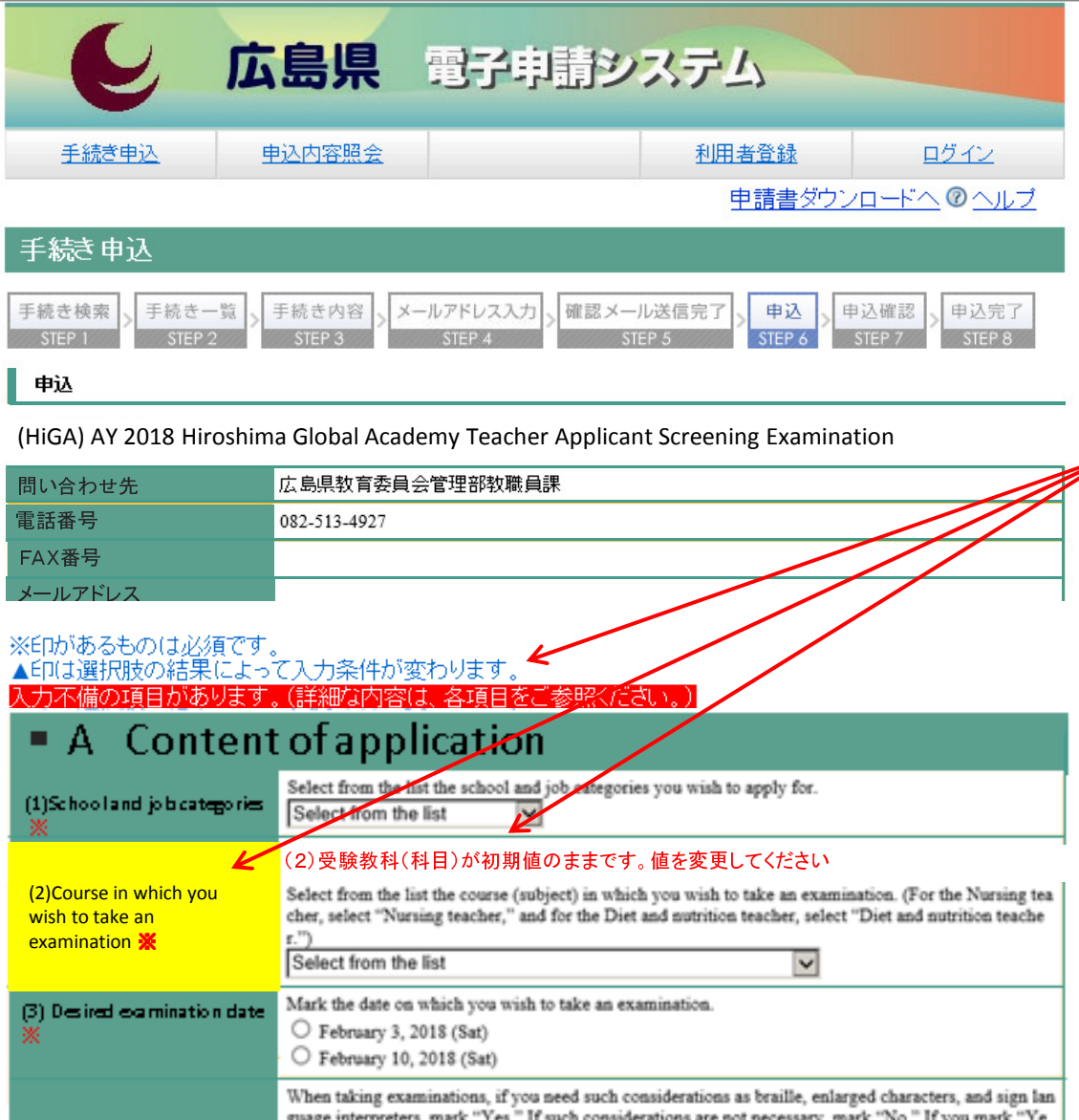

### 【Attention】

 $\blacksquare$  If there are any issues with the input fields, you will be returned to the application screen after clicking on "確認へ進む(Proceed to Confirm)" instead of the "申込確**認(Application Confirmation)**" screen.

・ Any fields with issues will display a yellow field name as well as red letters to indicate items that need correcting.

• Please correct any issues and then once again click on "<u>確認へ進</u> む(Proceed to Confirm)" at the bottom of the screen.

1 General flow

reference number  $(\text{$ 

not yet complete.

(Hiroshima Online Application System https://s-kantan.com/pref-hiroshima-u/offer/offerList\_initDisplay.action)

⑧

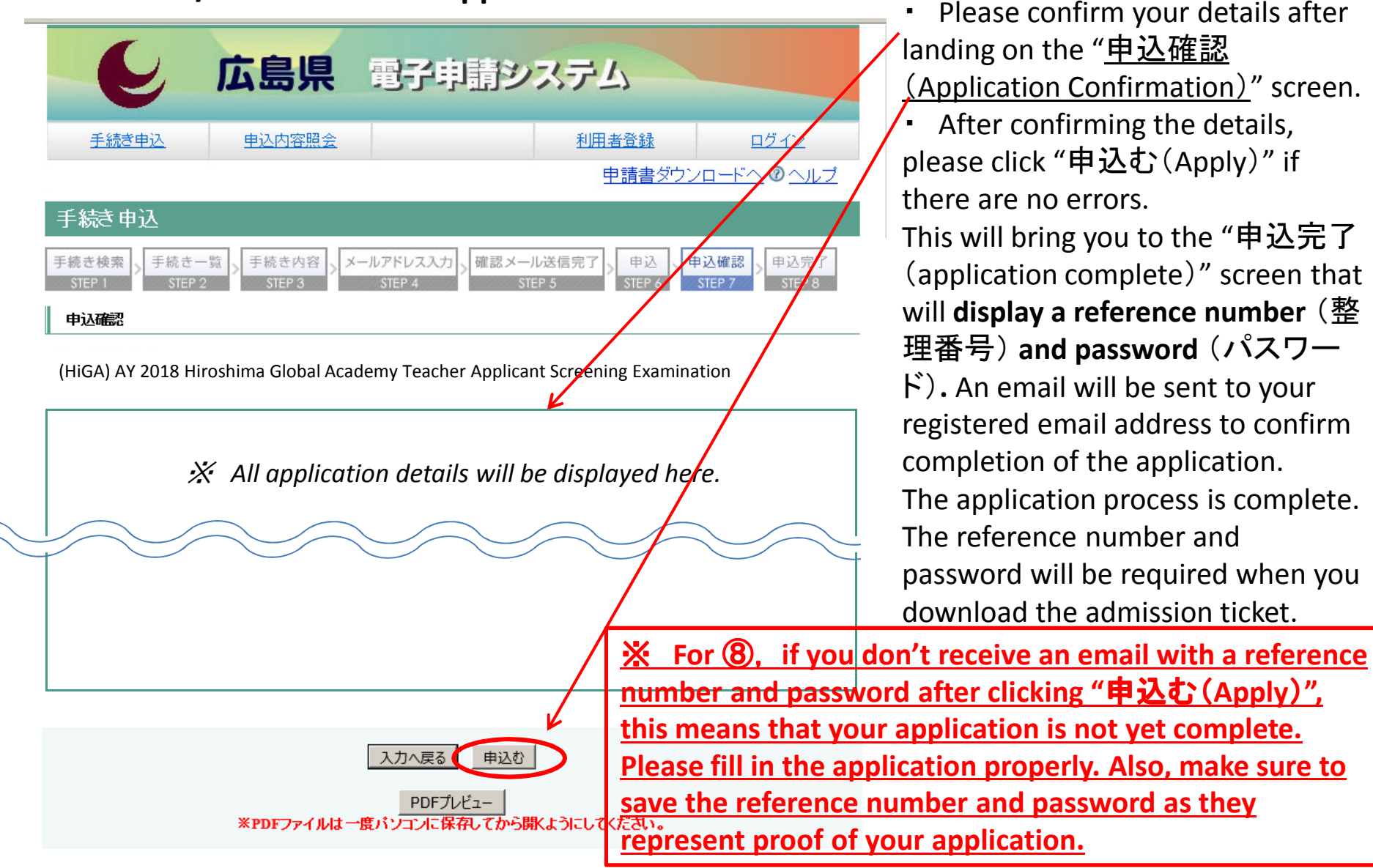

### 3 Obtain/create admission ticket

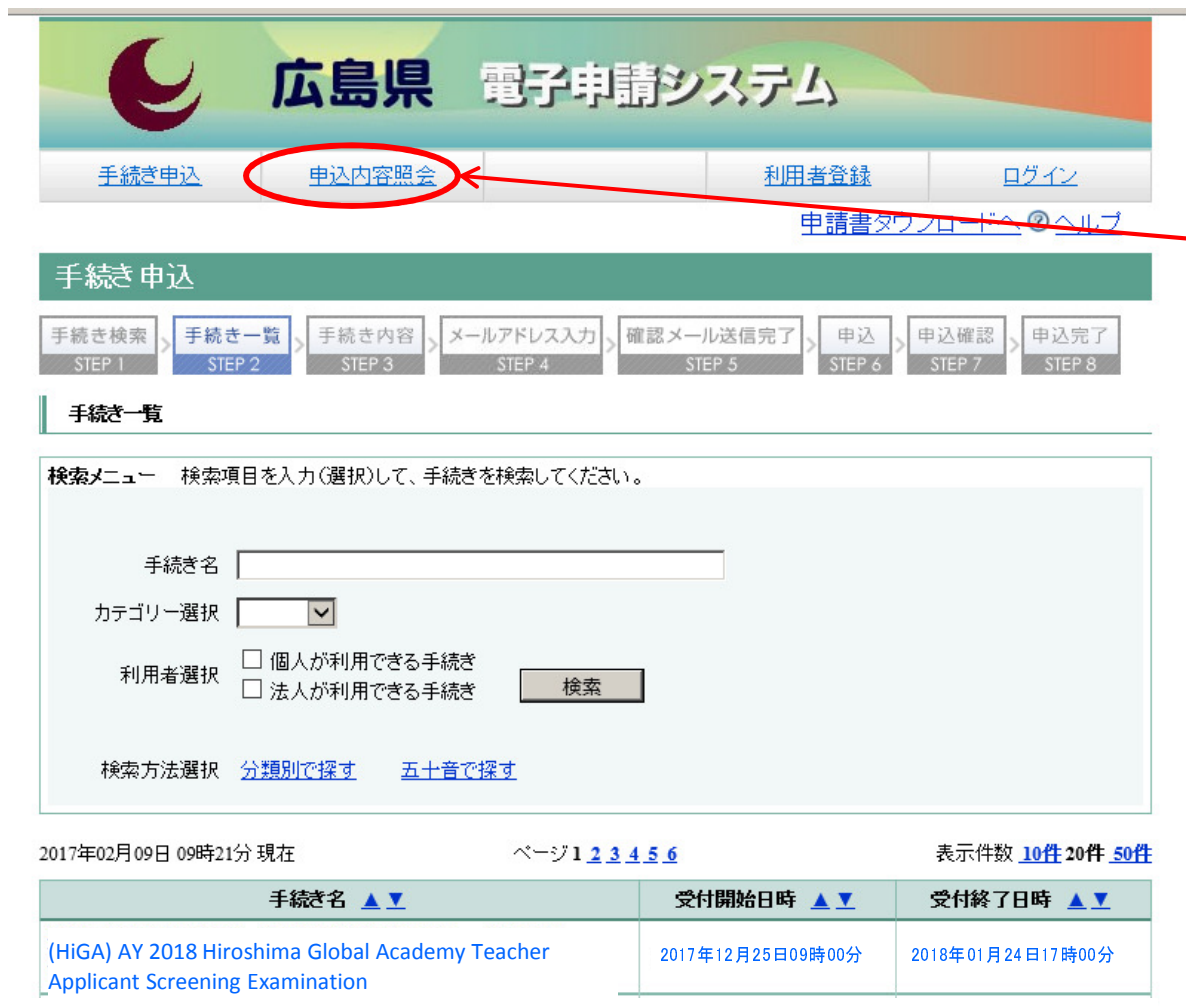

**1** You will receive an<br>announcement at your announcement at your registered email address about the uploaded the examination admission card.

② Please click on "(申込内容照 会)refer to application details".

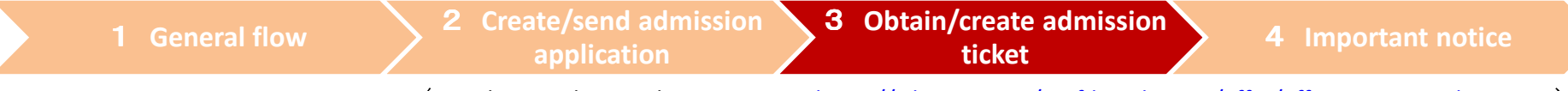

### 3 Obtain/create admission ticket

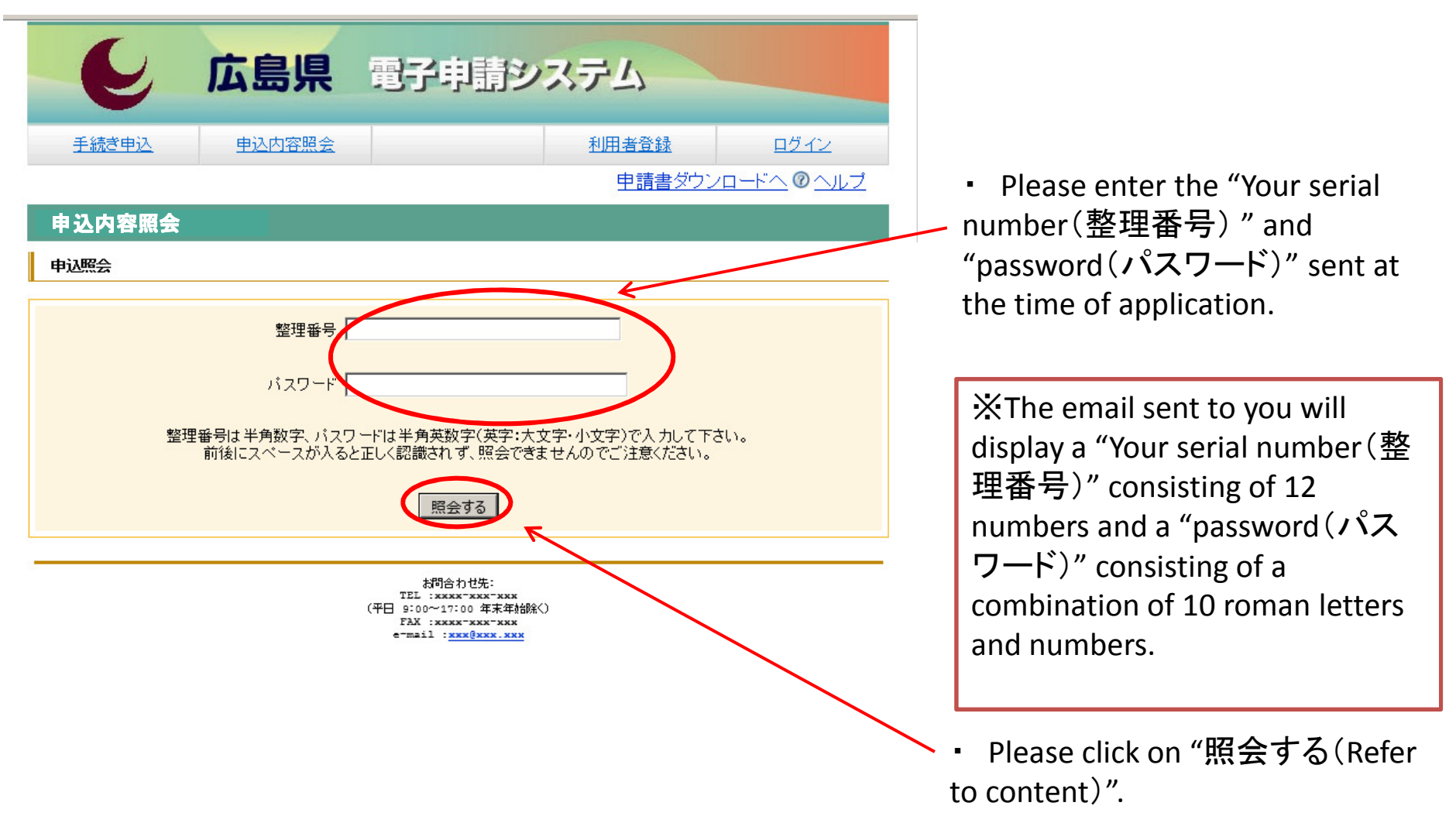

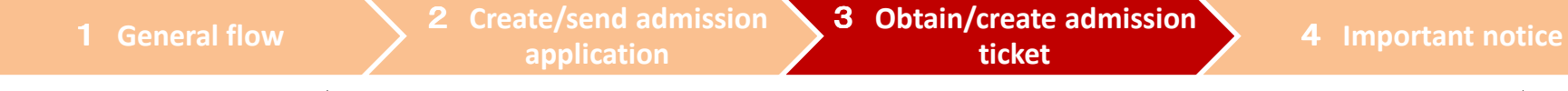

### 3 Obtain/create admission ticket

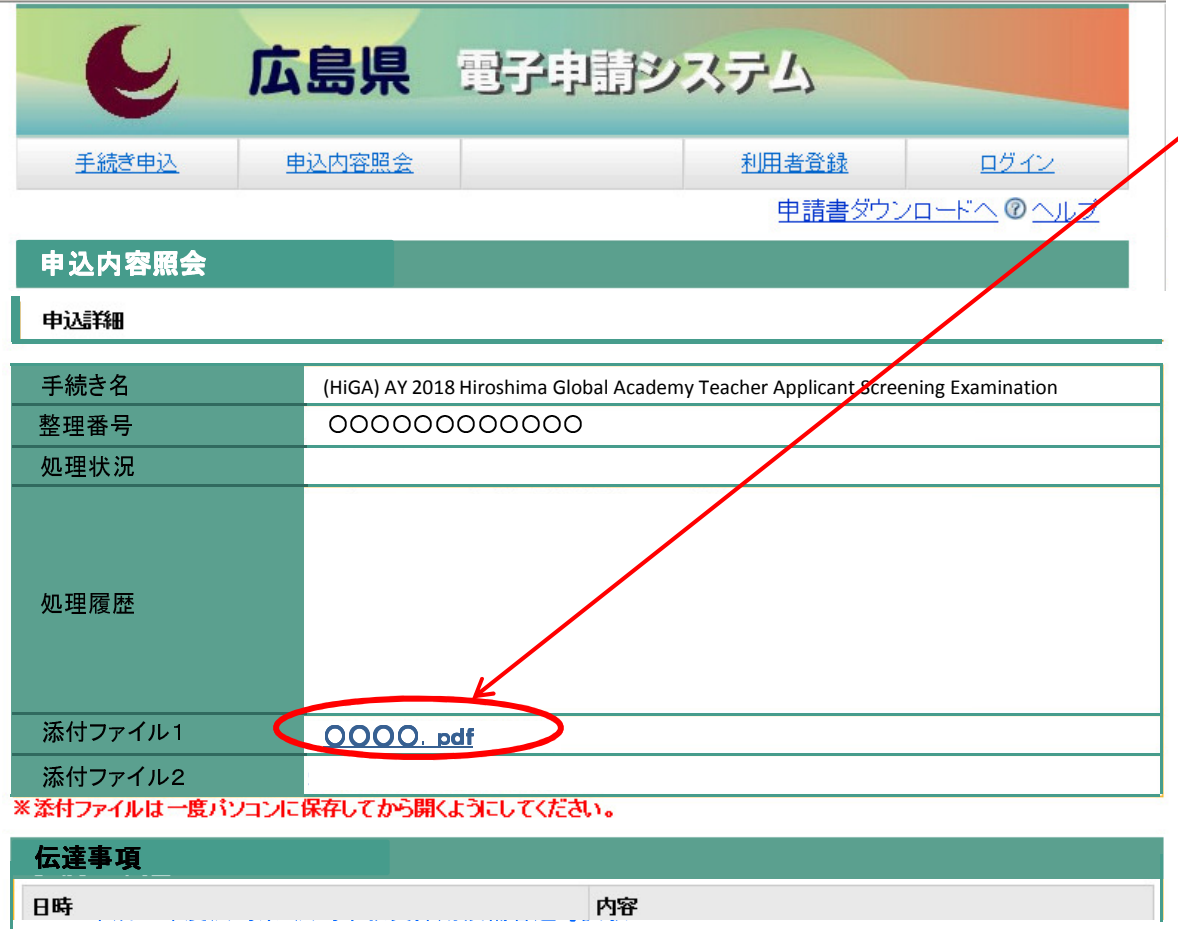

③ On the "申込詳細(Application Details)" screen, the examination admission card will display when you open the attached file within "返信添付ファイル1(Attached File for Reply 1)".

Please print it out and use it as an examination admission card.

#### 4Important notice

・ Please do not apply online multiple times and do not apply by several methods such as an online application as well as bringing an application directly or sending an application by post.

・ For online applications, please confirm through the "Application Guide" beforehand.

・ Within the Hiroshima Online Application System, there are sections which ask you to choose or write descriptions. With regard to areas that ask you to write descriptively, it is recommended that you create a "HiGAinput details advance confirmation sheet", which can be found on the BOE website, and prepare in advance so that you can reproduce and paste information when filling out fields.

※You have 60 mins. to fill in all the fields. If you exceed 60 mins., the application will be cancelled and you will be required to restart from the beginning again.

・ When entering information, please use characters that are not environment-dependent. Also, you cannot use roman numerals ( $I$ ,  $I$ ,...) since they are environment-dependent. If they form part of an apartment name, please replace them with Arabic numerals (1, 2,…).

・ Even in the case of an online application, the following documents must be brought in person or by post within the application time-limit.

#### Self-promotion materials (voluntary)

(Self-promotion materials that show your past personal achievements as an instructor (class DVD, research papers, educational guidance draft, etc. ) in preparation for the screening test.